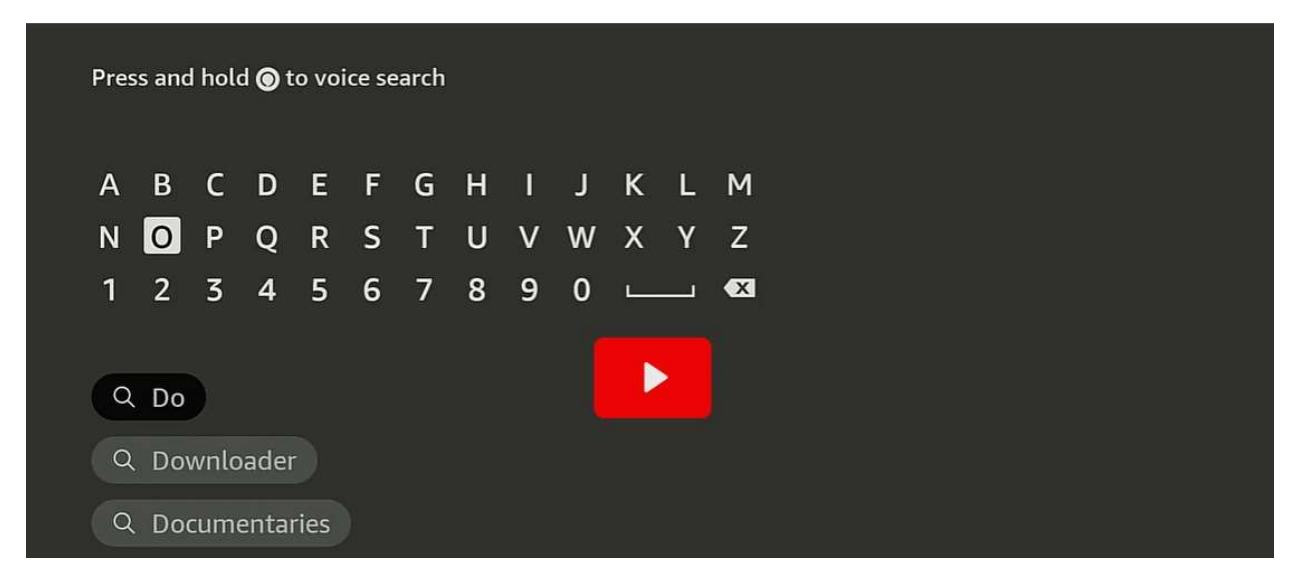

From the Firestick homepage on your Firestick, Click on the Search icon (magnifying glass icon) and type Downloader. Choose Downloader from the list.

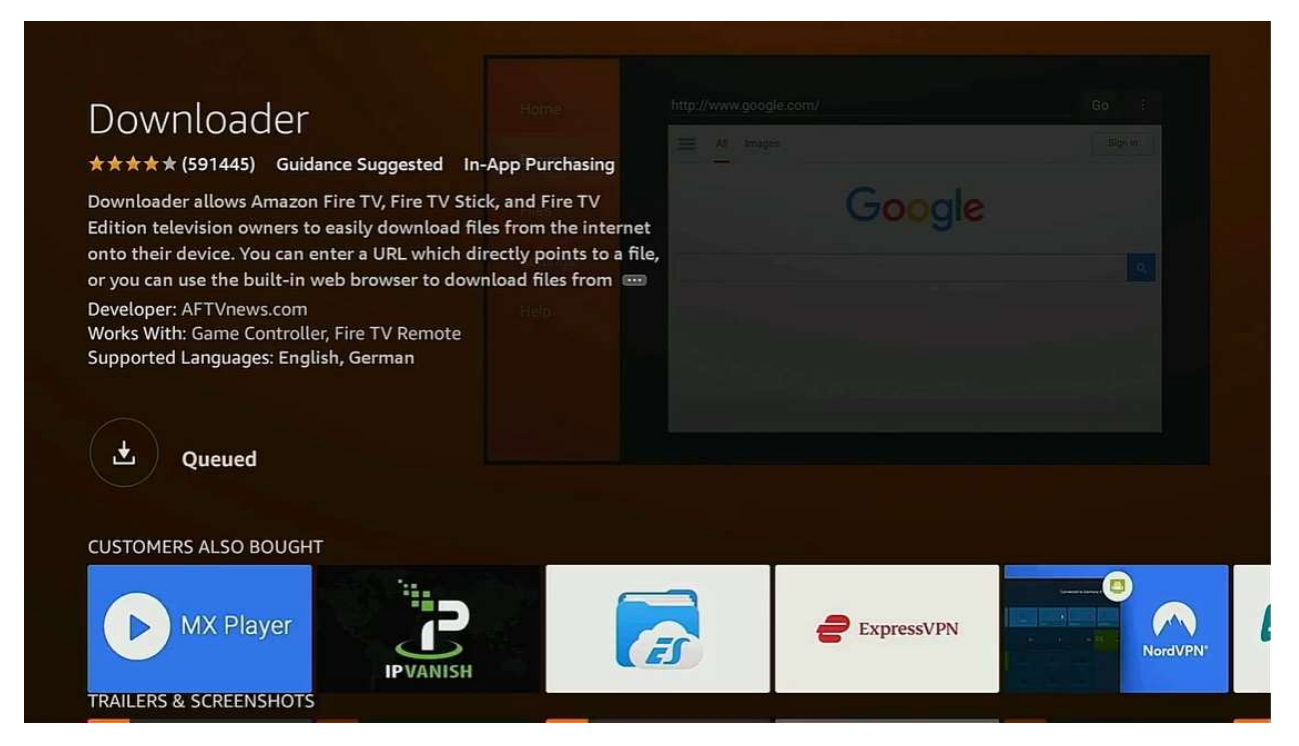

Click on the download icon (arrow pointing down) to download the application.

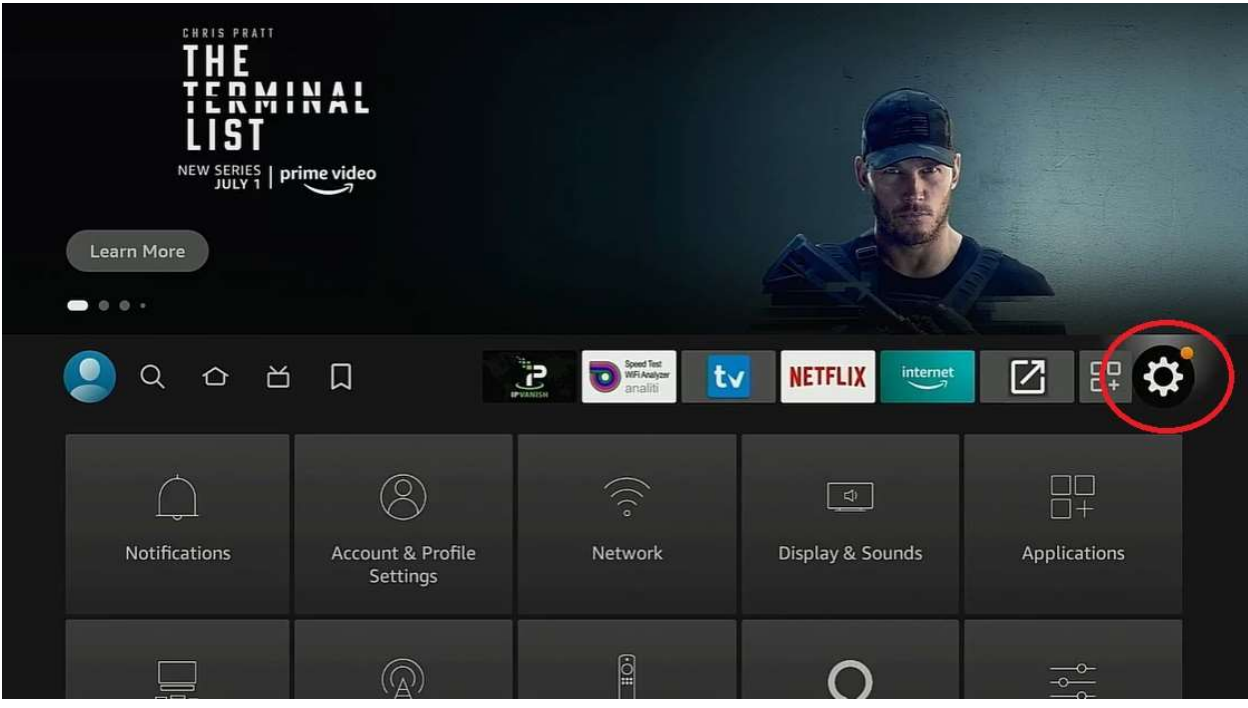

Click on the Settings icon

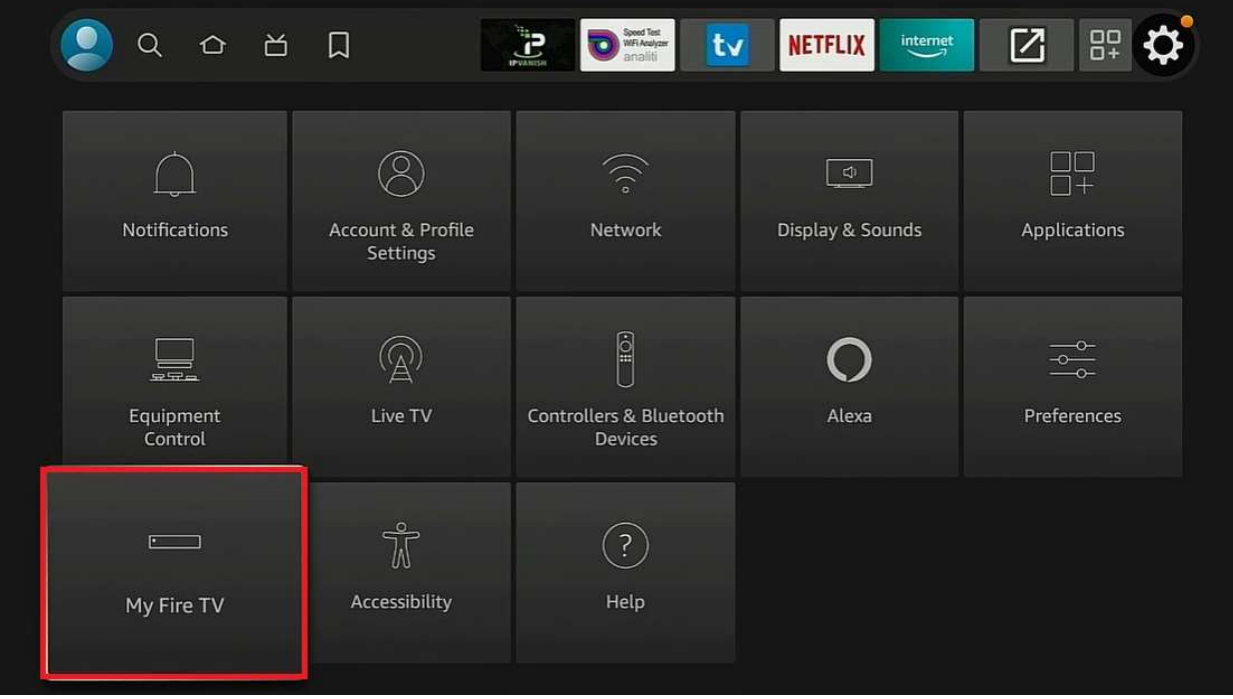

Click on My Fire TV

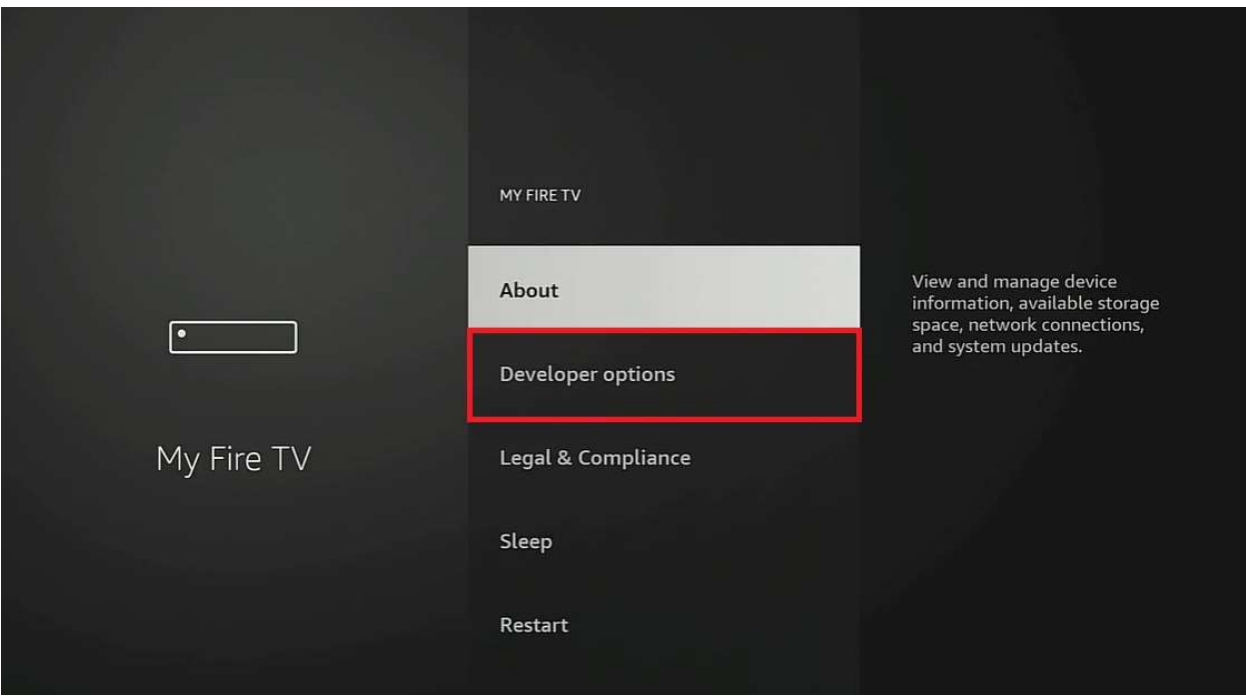

## Click Developer Options

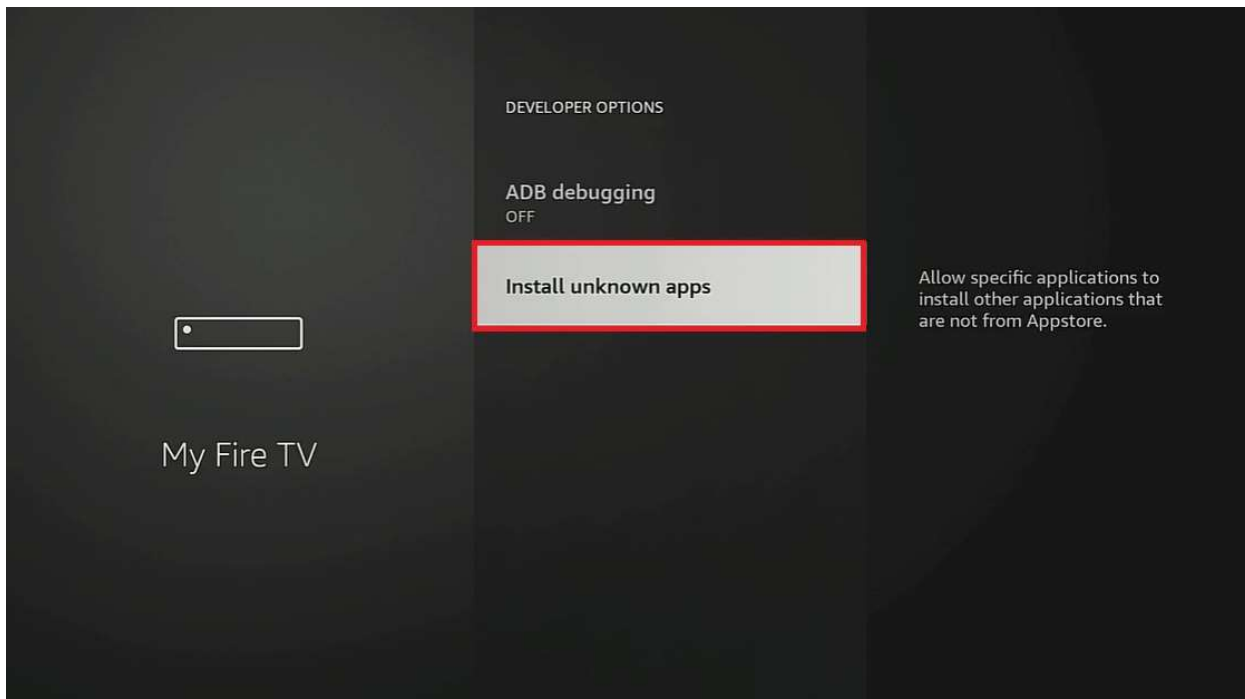

Click Install Unknown Apps

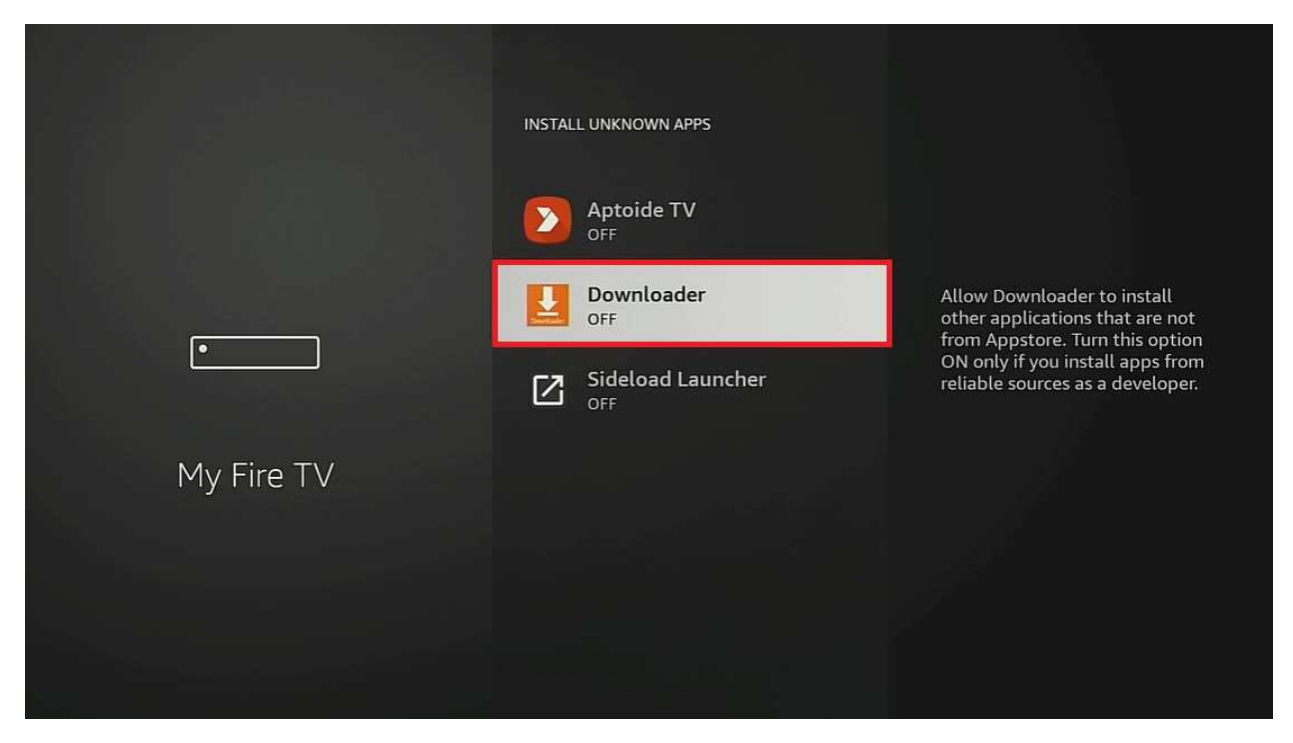

Click on Downloader button to Enable

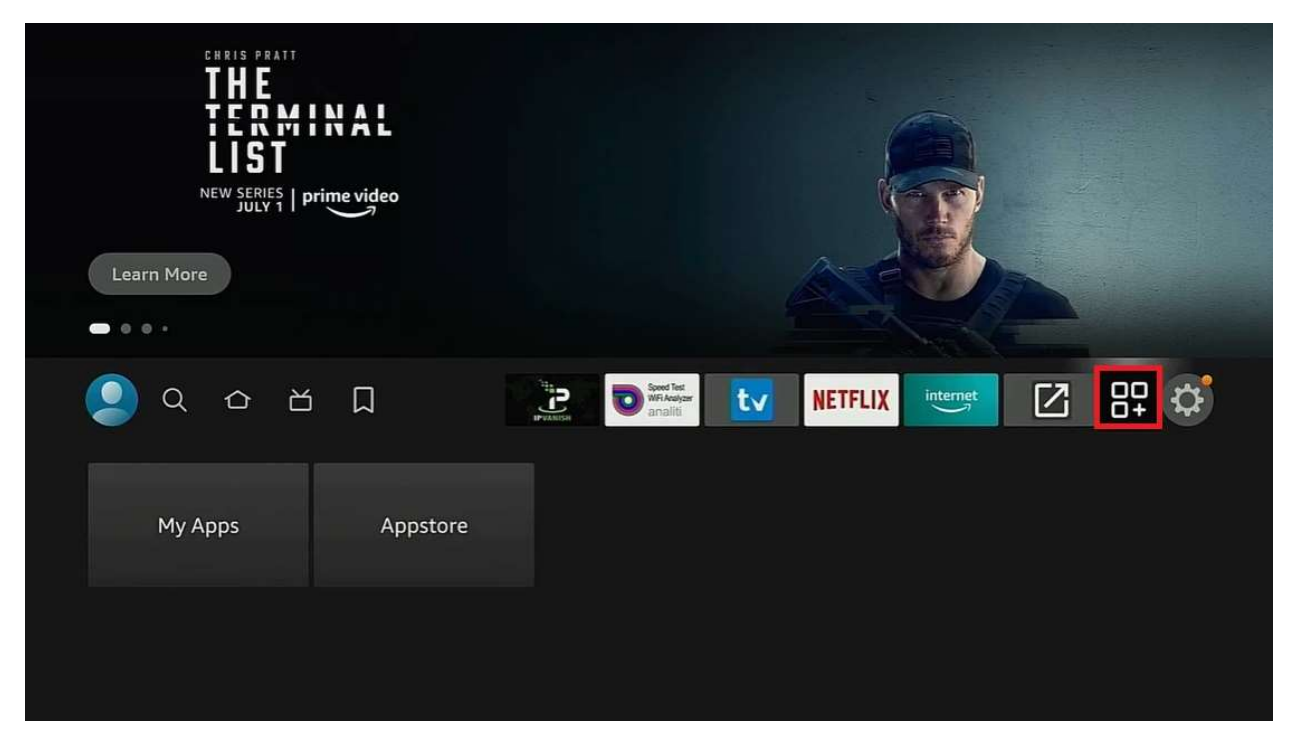

Click the Apps icon

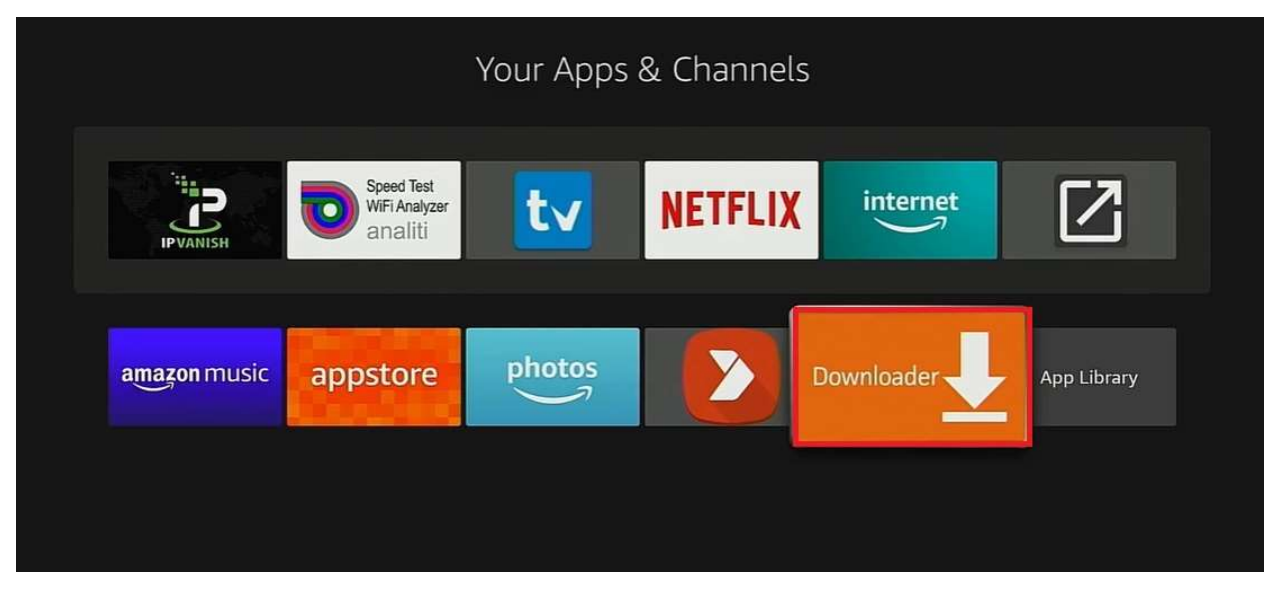

Click on Downloader icon to open

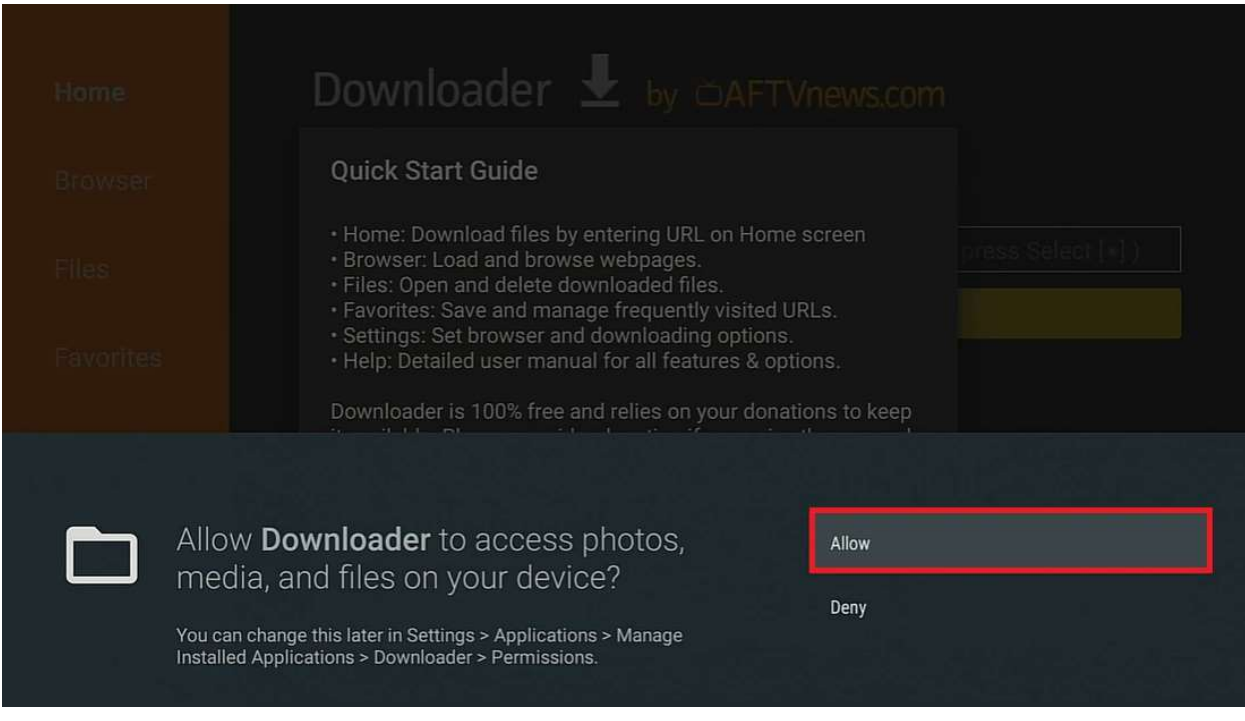

Click Allow

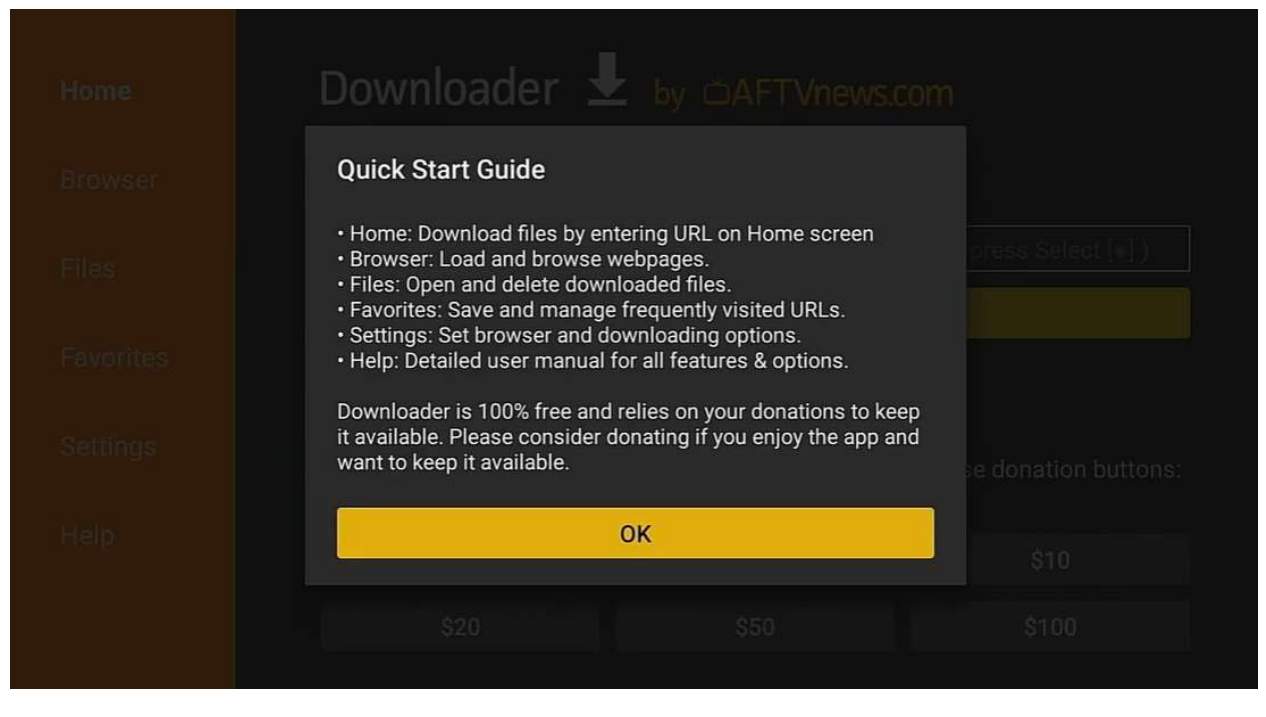

Click OK

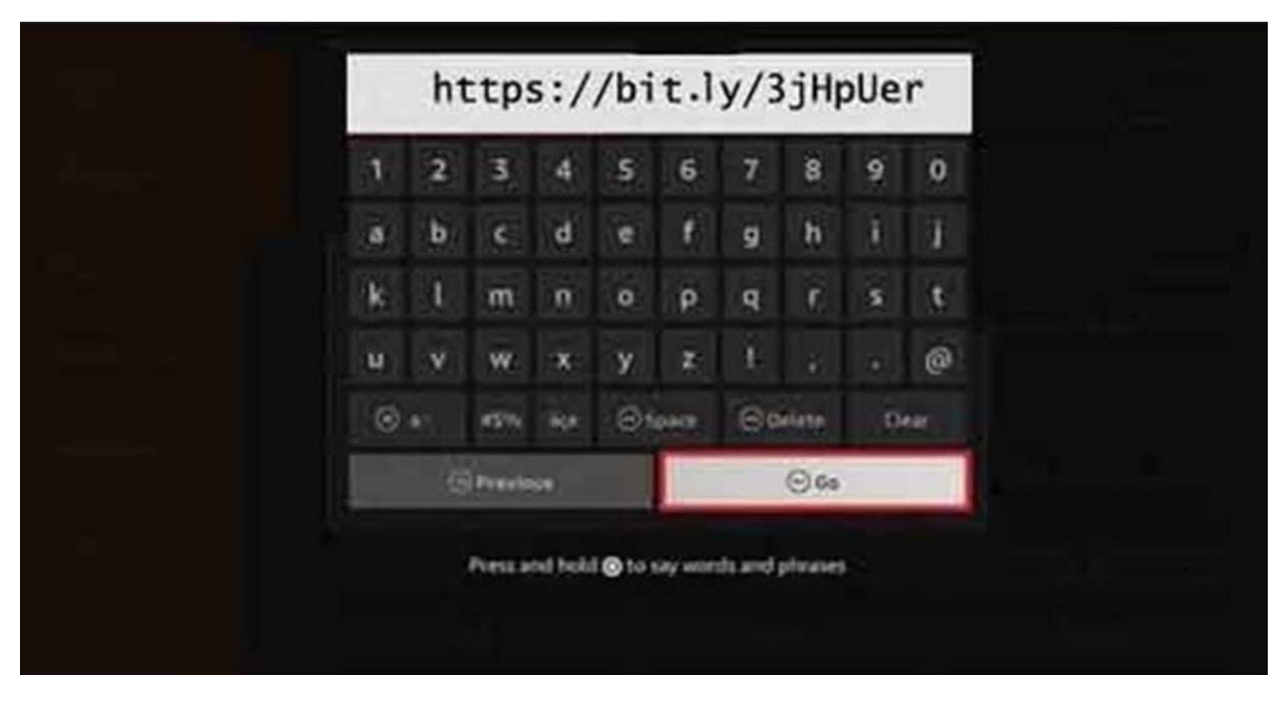

Type the URL above exactly as it appears above and then Click Go

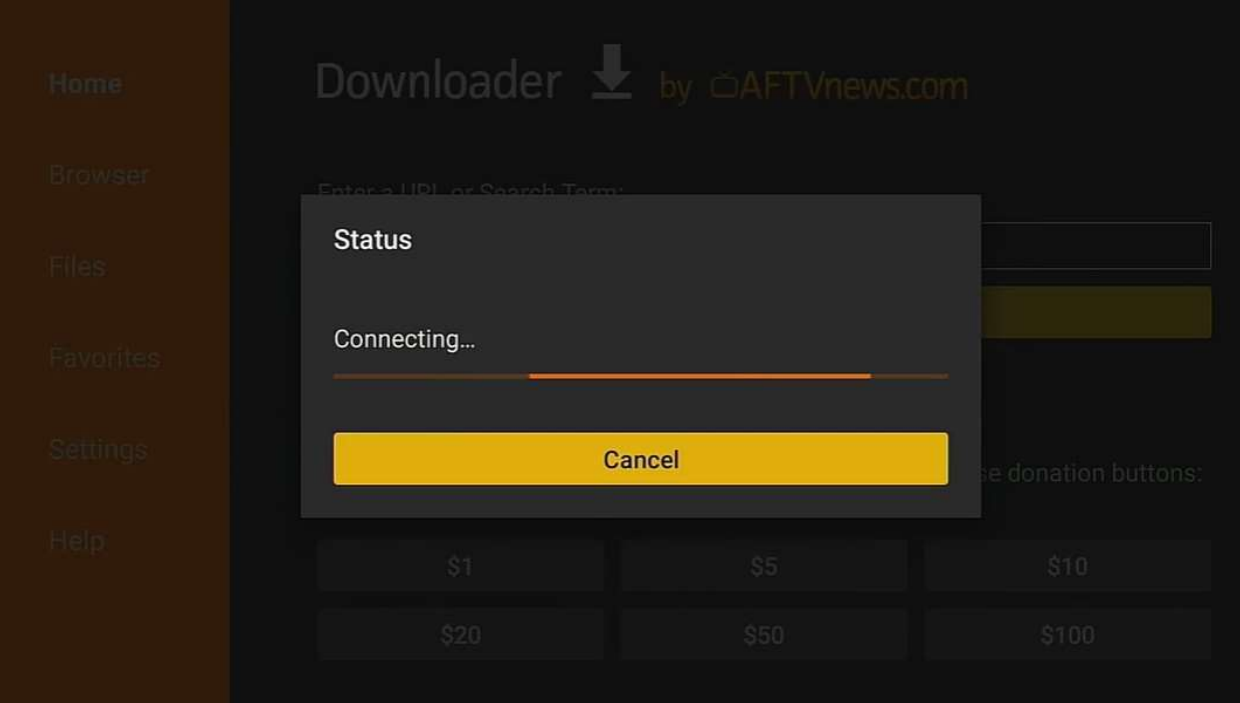

Application will start to load

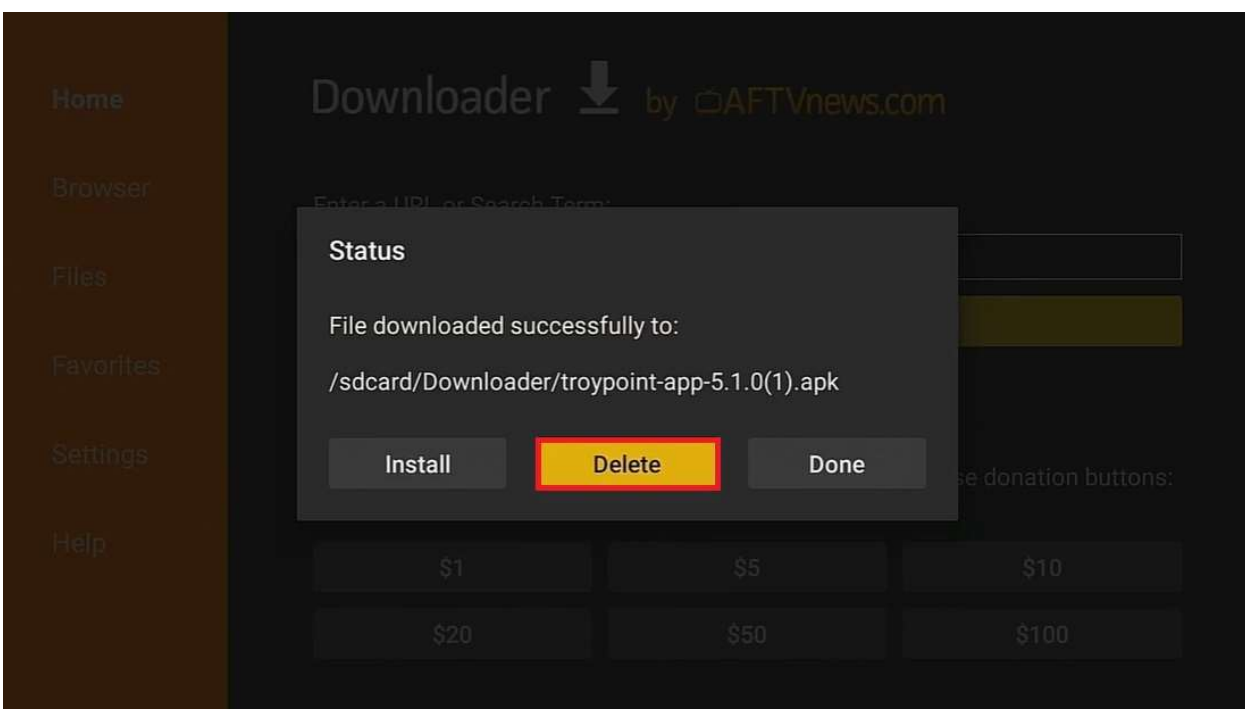

At the next screen, Click on Delete

| 首<br>Q<br>⇧                           | 口                                        | Speed Test<br>$\mathbf{c}$<br>tv<br>WFi Analyzer<br>$\bullet$<br>analiti | <b>NETFLIX</b><br>$\underbrace{\text{internet}}$ | ☑<br>87                                          |
|---------------------------------------|------------------------------------------|--------------------------------------------------------------------------|--------------------------------------------------|--------------------------------------------------|
| Notifications                         | <b>Account &amp; Profile</b><br>Settings | $\binom{1}{0}$<br>Network                                                | $\Box$<br>Display & Sounds                       | $\exists +$<br>Applications                      |
| $\frac{1}{2}$<br>Equipment<br>Control | $\mathbb{A}^1$<br>Live TV                | $\boxed{\odot}$<br>Controllers & Bluetooth<br>Devices                    | Alexa                                            | $\frac{\rightarrow}{\rightarrow}$<br>Preferences |
| $\bullet$ .<br>My Fire TV             | Ť<br>Accessibility                       | $\tilde{?}$<br>Help                                                      |                                                  |                                                  |

Go back to the Firestick homepage and Click Settings, then My Fire TV

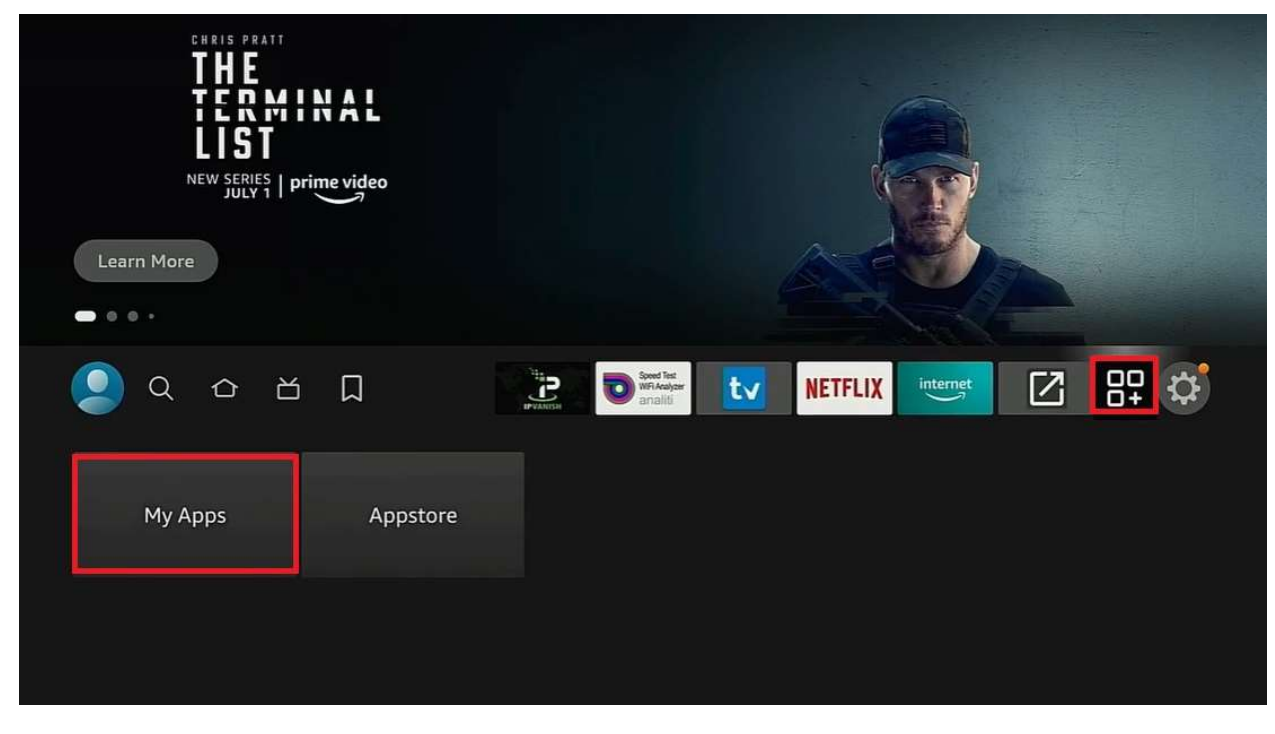

Go back to the Firestick Homepage and Click the Apps icon and then click My Apps

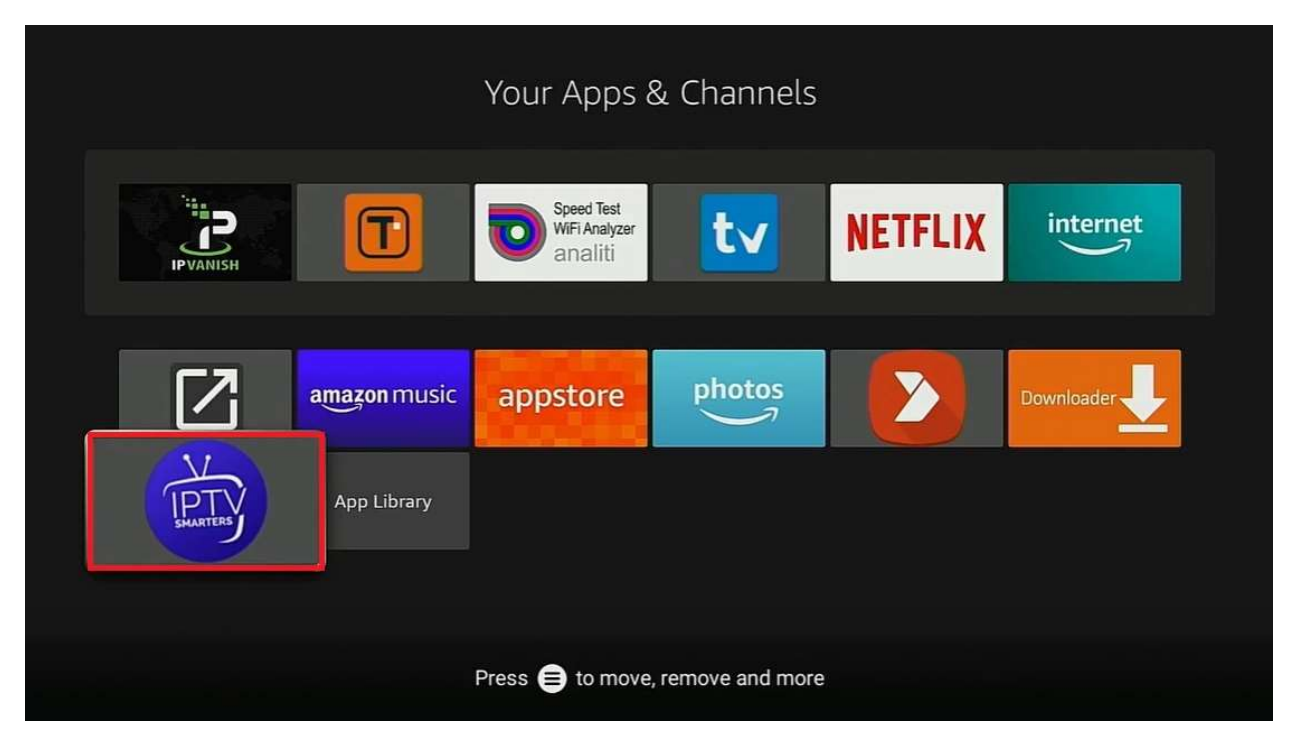

Click on the IPTV Smarters Pro icon and then use your Firestick remote and click on the button with the three horizontal lines (see bottom of screenshot above) and choose Move to Front. Go back to Firestick homepage and click on the IPTV Smarters Pro icon to open

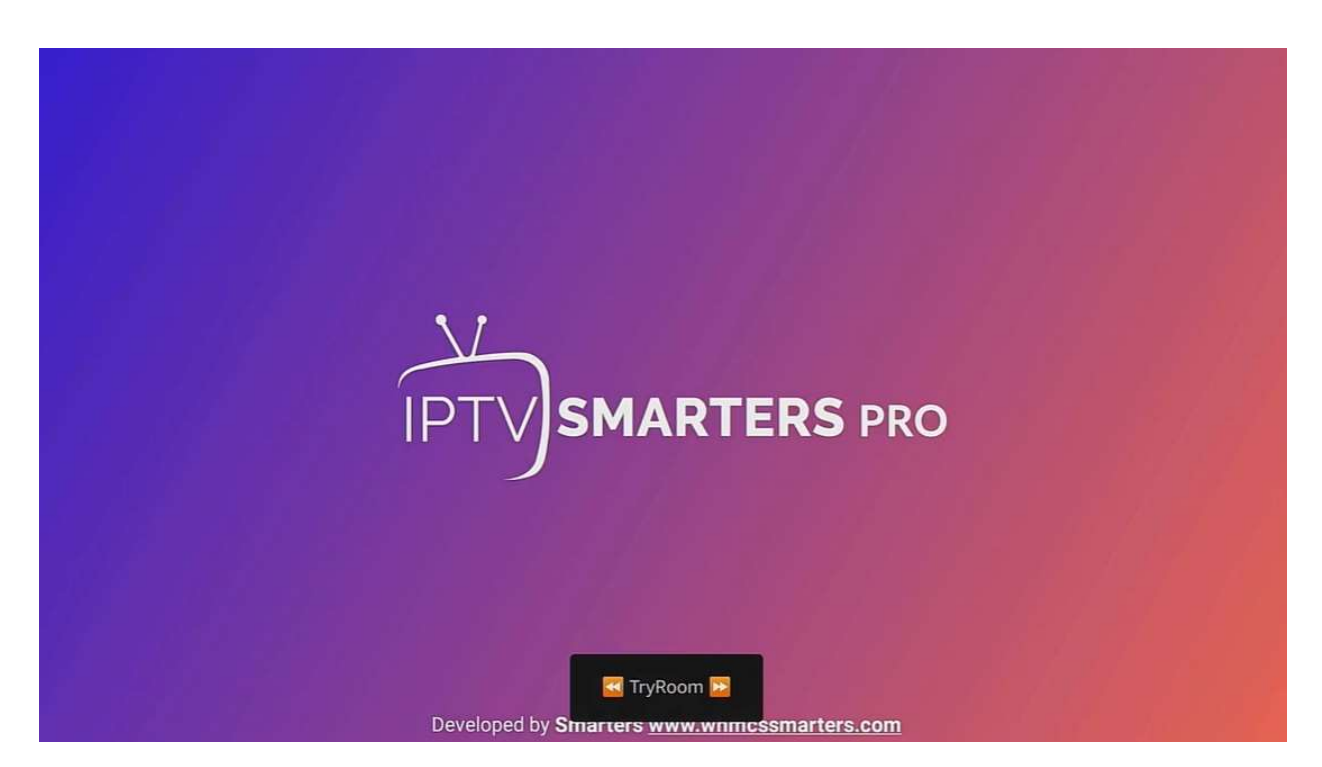

IPTV Smarters Pro will open

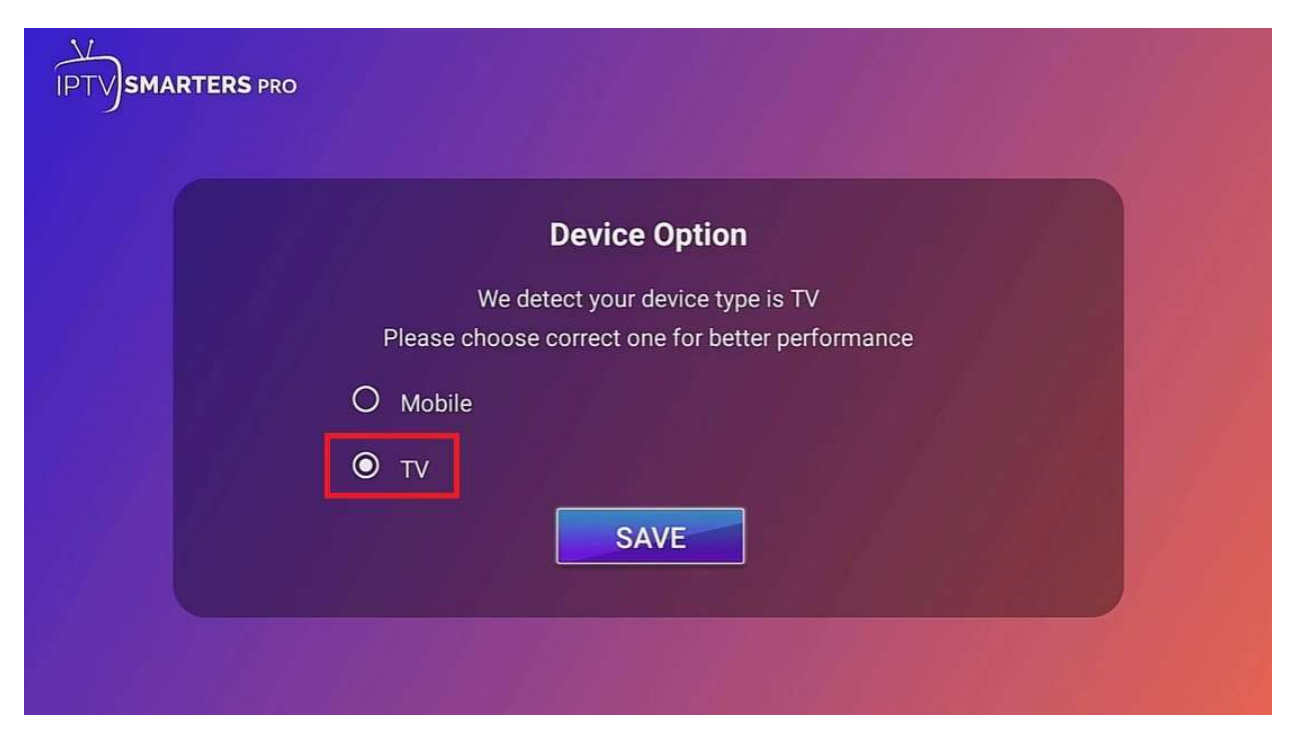

Click the button for TV

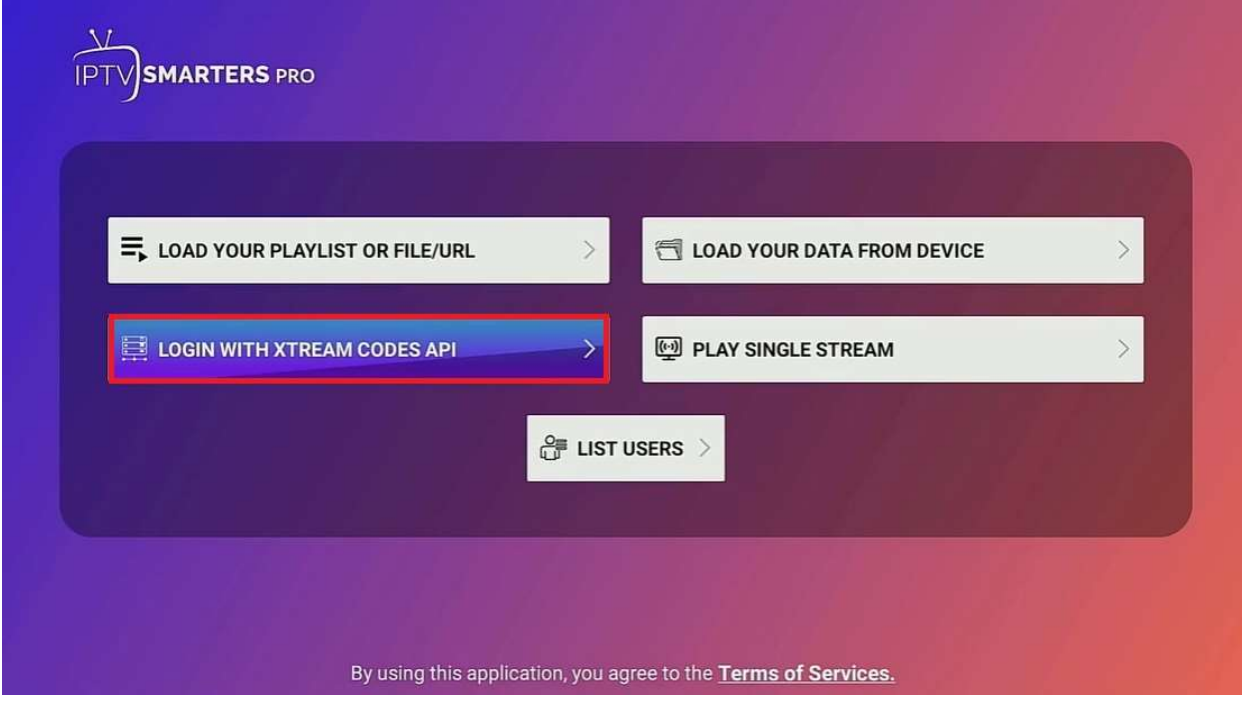

Click on the button for Login with Xtream Codes API

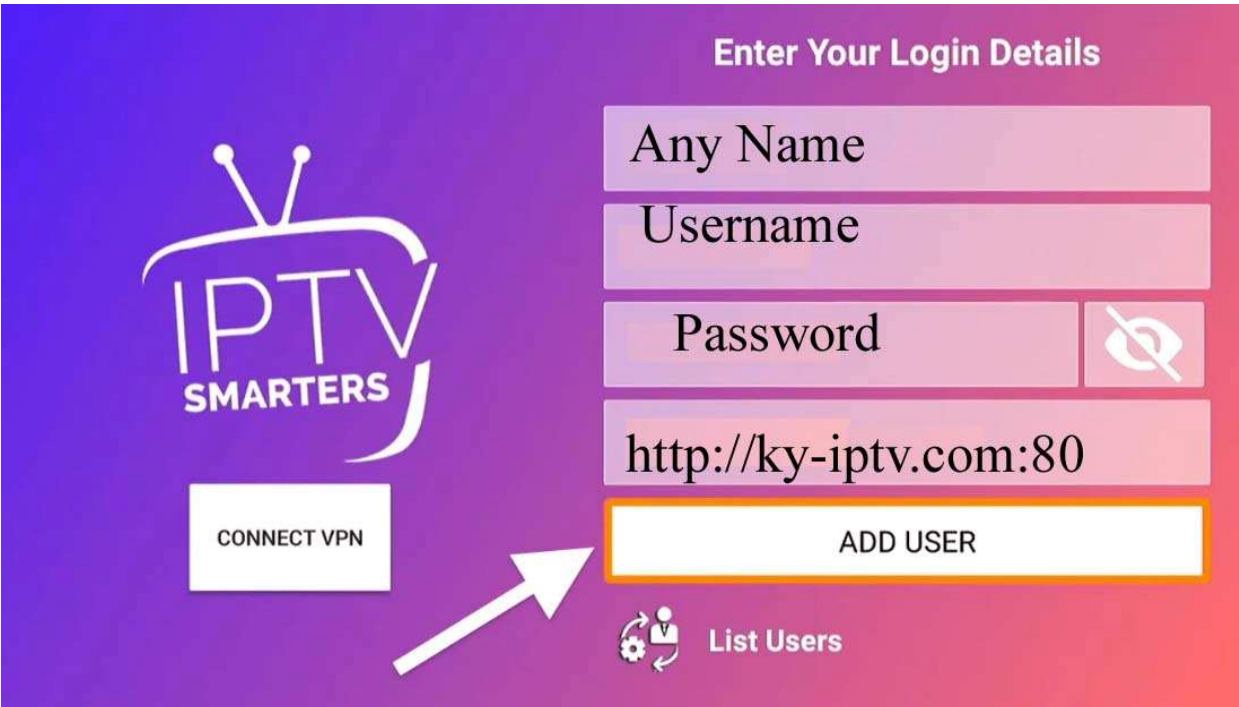

On this screen type in any name you want

Type the username and password from your email that you received from 3Guyswifi TV

Type the URL exactly as it appears above and click Add user

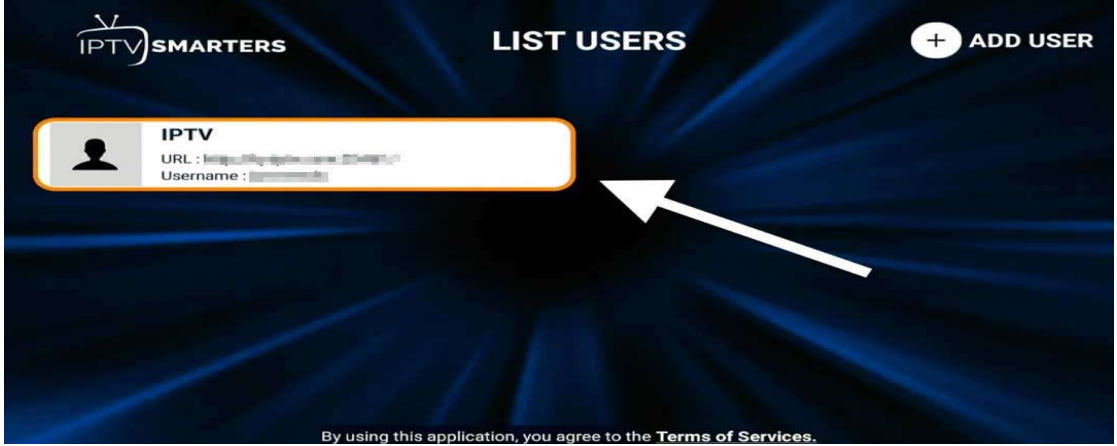

On the List Users screen, click on your new account

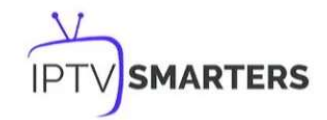

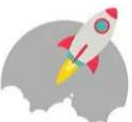

Please wait, while we are getting things ready for the first time

Downloading Channels, Movies and Series

This screen will appear and all of your channels will load

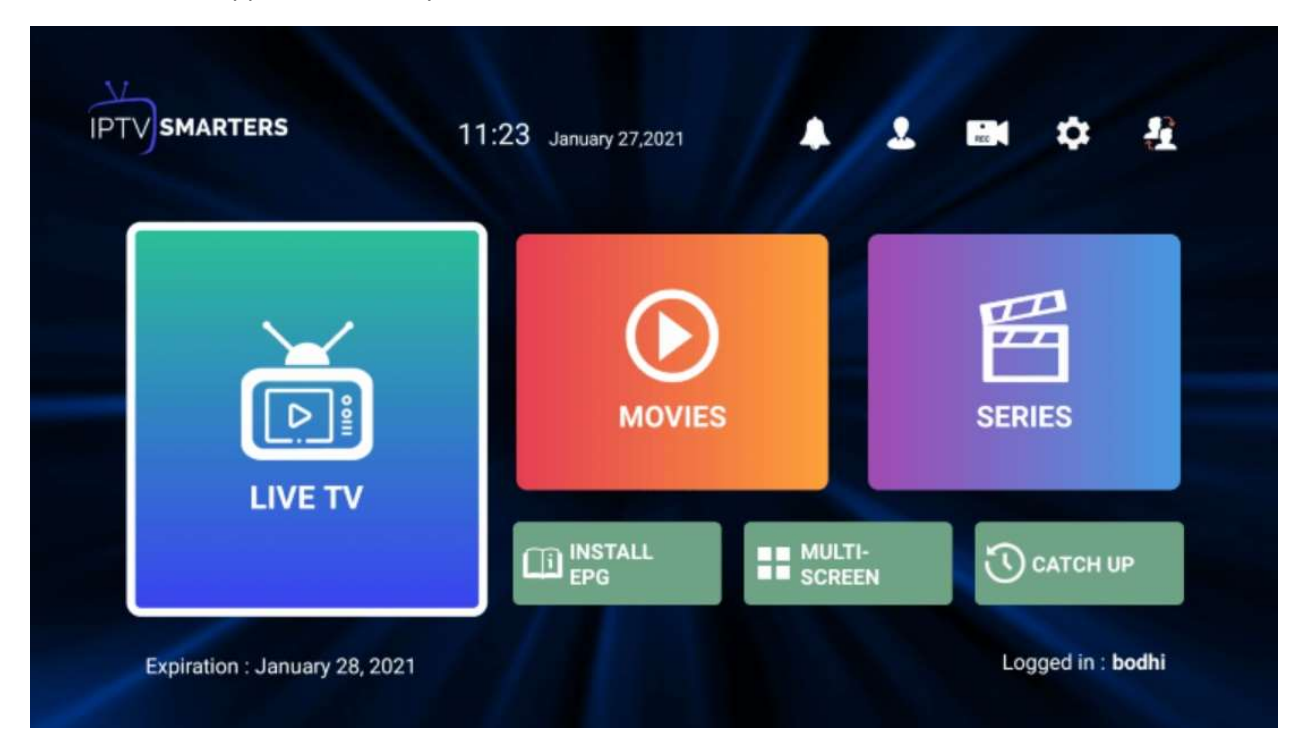

Click on Live TV to view all of the channel folders

Click Install EPG to install the Electronic Program Guide

Click on Multi-screen to view multiple programs

Click on Catch Up to watch TV programs from previous day/week

Happy streaming!